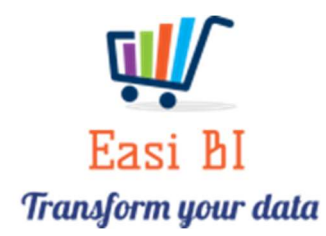

#### Update Notes - Weekly Forecast

#### Contents

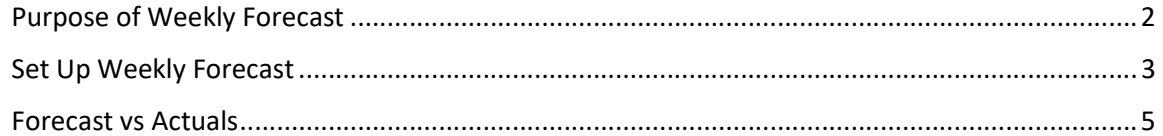

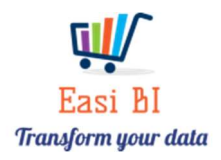

# Purpose of Weekly Forecast

The weekly forecast was created where on a weekly basis the dealer principles can enter the forecast for the week in conjunction with the departmental managers.

Once the weekly forecast has been entered, they can keep track of the progress of the actual dealings towards the forecasting amounts. The forecast also rolls up into a group view.

The forecast requires a start & end date. The dates that are being entered will then accumulate the actual transactions between these dates and compare to the forecast.

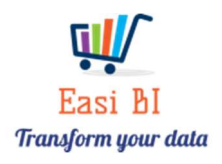

# Set Up Weekly Forecast

After login go to the menu under your name and select Weekly Forecast as illustrated with below image.

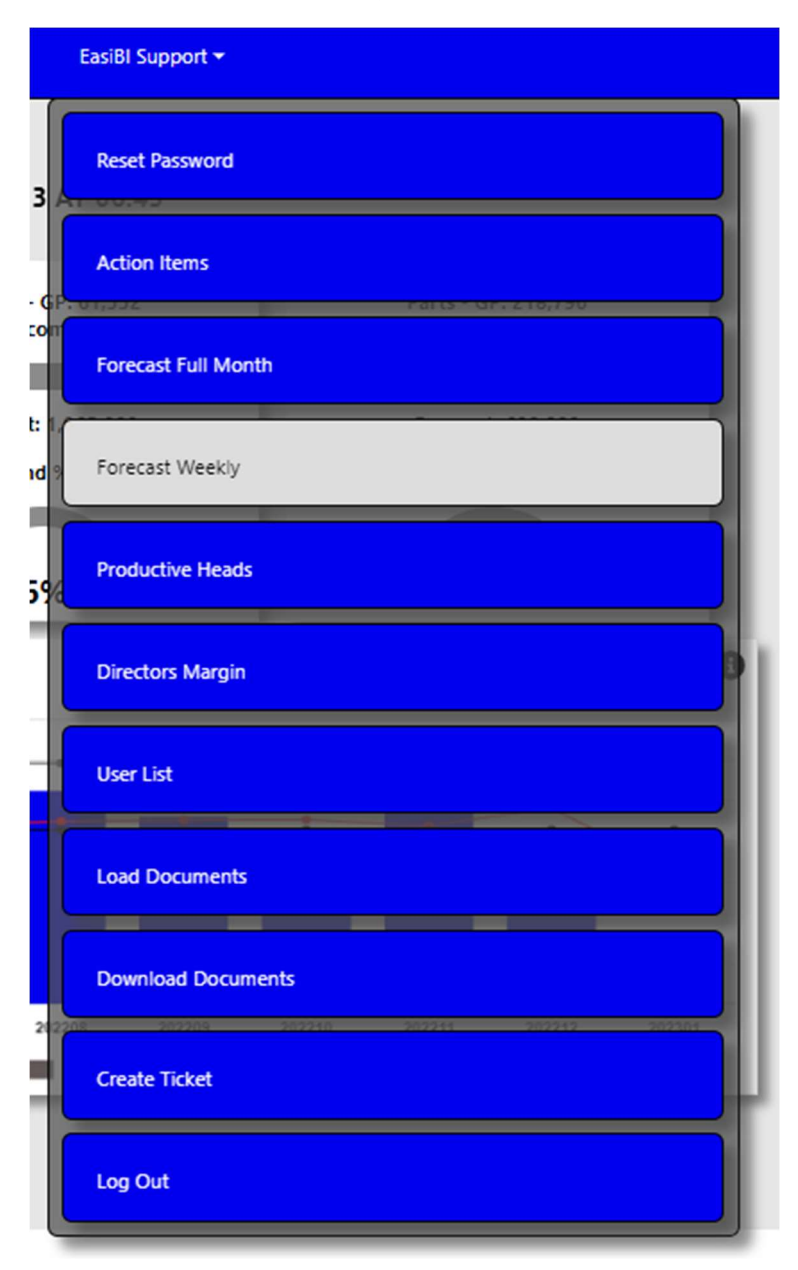

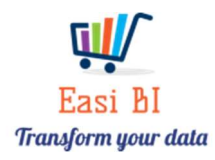

This will open where the capturing of the data will take place as illustrated in the below image.

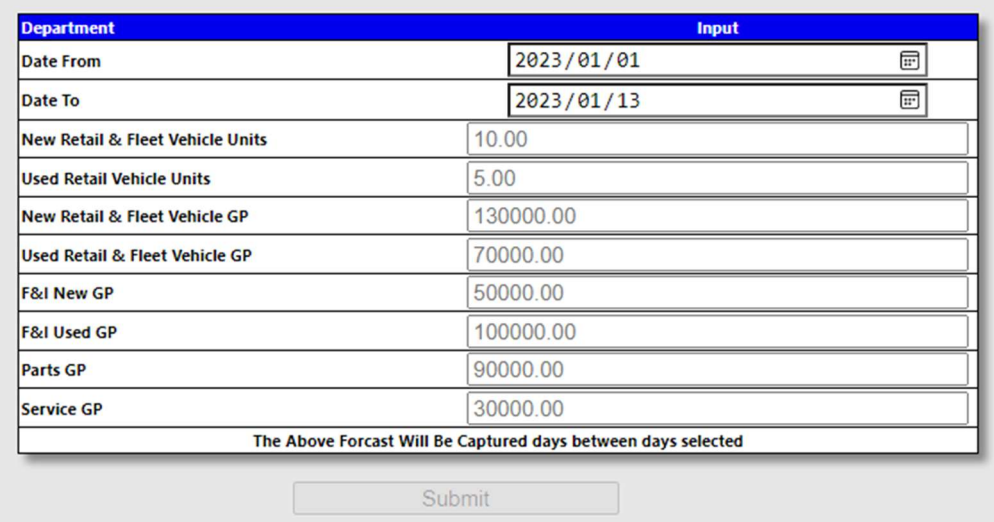

- $\cdot$  Date From  $\rightarrow$  Select the date where the forecasting will start from.
- $\div$  Date To  $\rightarrow$  Select the date where the forecasting will end.
- New Retail & Fleet units that is forecasted to be invoiced between the selected dates.
- Used Retail units that is forecasted to be invoiced between the selected dates.
- \* New Retail & Fleet Gross Profit that is forecasted to be invoiced between the selected dates.
- Used Gross Profit that is forecasted to be invoiced between the selected dates.
- ❖ F&I New Department Gross Profit that is forecasted to be invoiced between the selected dates.
- ❖ F&I Used Department Gross Profit that is forecasted to be invoiced between the selected dates. New Retail & Fleet Gross Profit that is forecasted to be invoiced between the selected dates.
- Parts Department Gross Profit that is forecasted to be invoiced between the selected dates.
- ❖ Service Department Gross Profit that is forecasted to be invoiced between the selected dates.
- The Submit Button will only activate if all fields have been entered.

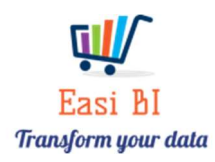

### Forecast vs Actuals

Once the forecast has been entered you will now be able to keep track and analyse the actuals to the forecasting amounts. To open the screen as illustrated with below image under Overview.

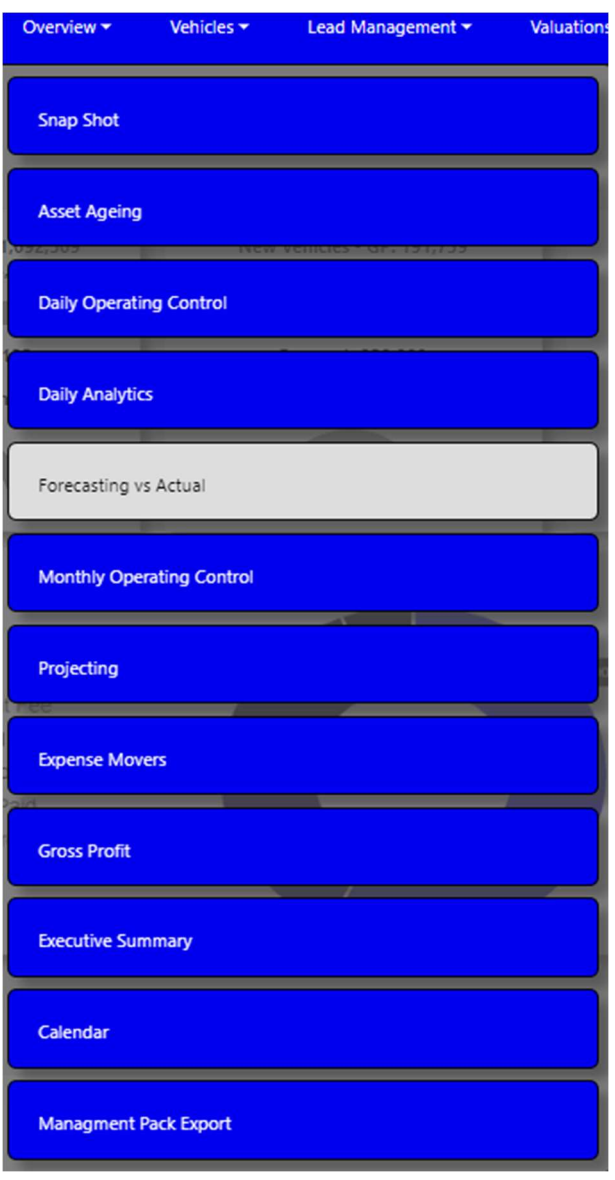

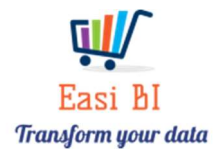

A message will pop up to inform that this process can take up to 2 min to complete as it will run through all the actual transaction between the dates.

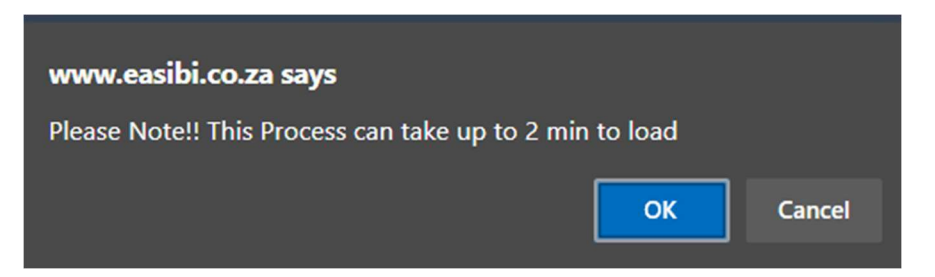

Once you click on "OK" the below screen will populate.

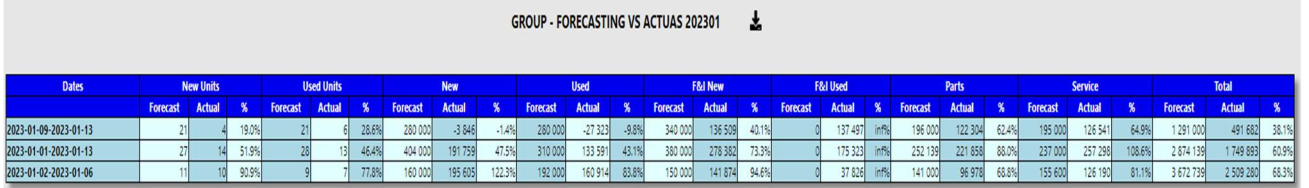

- $\triangleq$  Dates  $\rightarrow$  This will display the last 6 forecasts that has been entered into the system.
- For All departments it will display the forecast amounts and actual amounts with a percentage of how the departments is comparing to the forecast that has been entered.

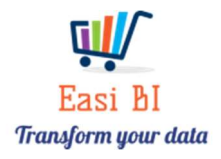